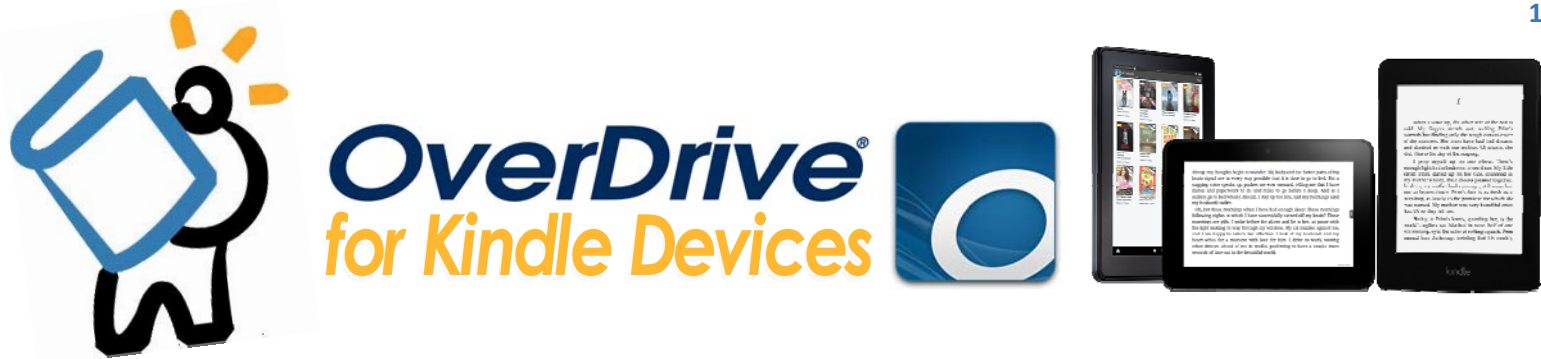

#### *TO GET STARTED, YOU'LL FIRST NEED YOUR LIBRARY CARD.*  **MAKE SURE YOUR KINDLE IS CONNECTED TO WORKING WIFI OR 3/4G.**  *FOR ALL KINDLE DEVICES YOU NEED: A COMPUTER OR TOUCH SCREEN DEVICE WITH INTERNET ACCESS AND A MODERN, UPDATED WEB BROWSER.*

## **FINDING BOOKS**

- To begin searching for books, head to **downloads.live‐brary.com**
- Sign in to your Live‐brary account by clicking on **Sign In** in the **top right corner** of the screen.
	- When prompted, choose Middle Country Public Library from the dropdown menu, then click on the blue "**Go**" button.
	- Enter your library card number or username, and click on **Sign In**.
- Now you can search for a specific title or author, or browse the Live-brary collection to find a title which interests you.
	- Search... Q To **search** for books, you can use the search bar in the top right corner.
	- To **browse** for titles you can look through the categories found in the blue bar across the screen.

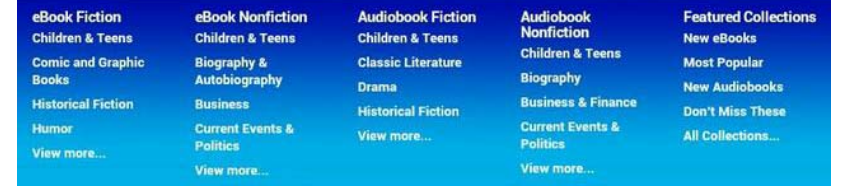

## **BORROWING BOOKS**

If a title is immediately available, the little book on the top right corner will be darkened.

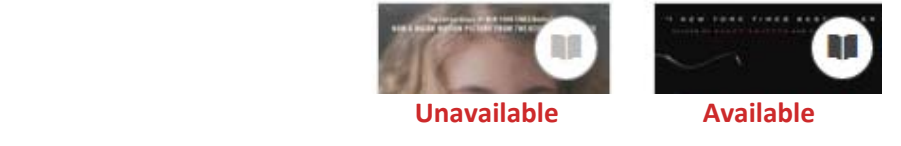

- When you have found a title you would like to download, click on the book cover.
- To borrow and download the title, tap the **blue Borrow** button, and you will be redirected to your **Bookshelf**.
- From here, select **Download**, select **Kindle Book**, then tap **Confirm & Download**.
- You will be redirected to the Amazon website.

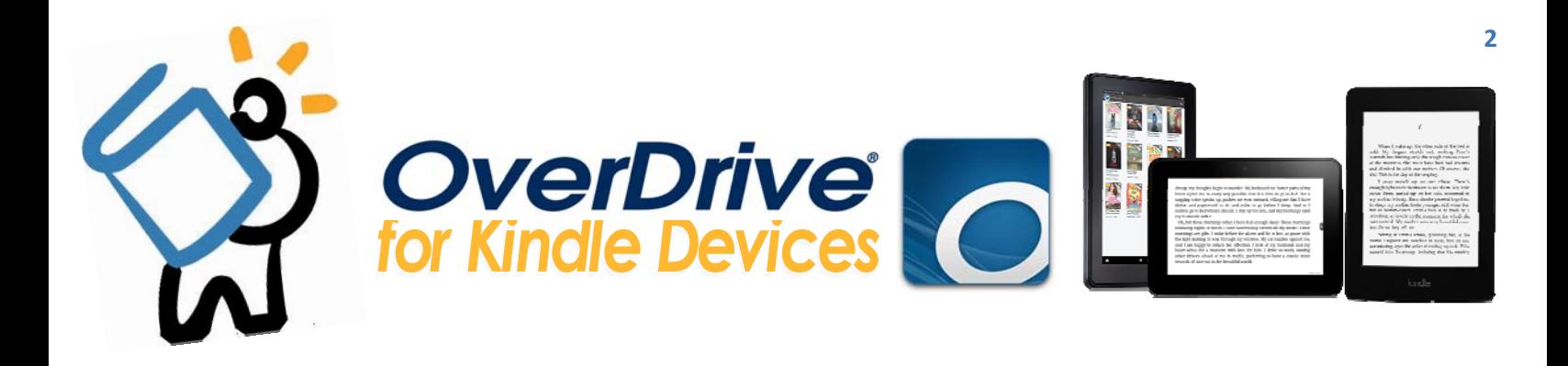

## **DOWNLOADING BOOKS (THROUGH AMAZON)**

- From there, click on Get Library Book and you will be prompted to sign into your Amazon account to continue. Enter your Amazon information, then click on Sign In.
- You will see a page asking you to choose your Kindle. Select the correct device and click on Continue. The title will be delivered to your Kindle and you can start reading! (Please give your device a minute or two before checking for the title. If the title does not appear within 5-10 minutes, restart your device.)

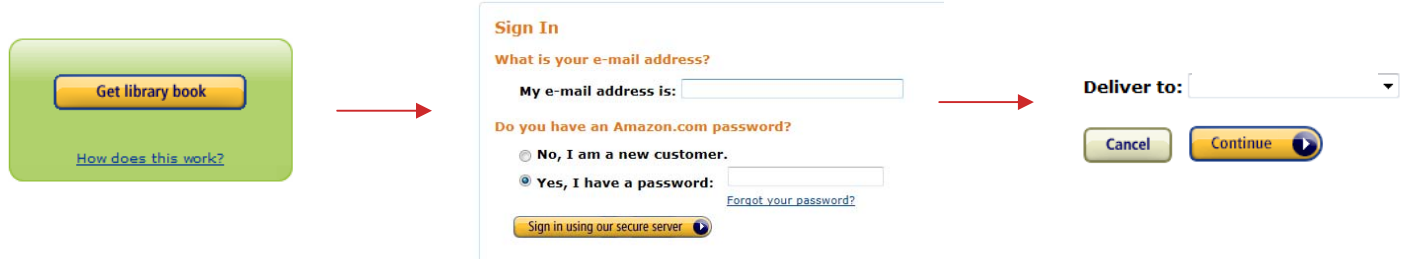

### **RETURNING BOOKS**

- The borrowing/loan period for your title will automatically be set for 14 days, after which the title will expire and return itself. You may have up to 5 titles checked out at one time. You may also elect to return a title early.
- To return your title early through Amazon, go to Your Account, then Manage Your Content and Devices.
- In the Your Content tab, find the title you'd like to return, click on the Action button  $($   $\ldots$   $)$ , and choose Return this Book. The title will be returned.

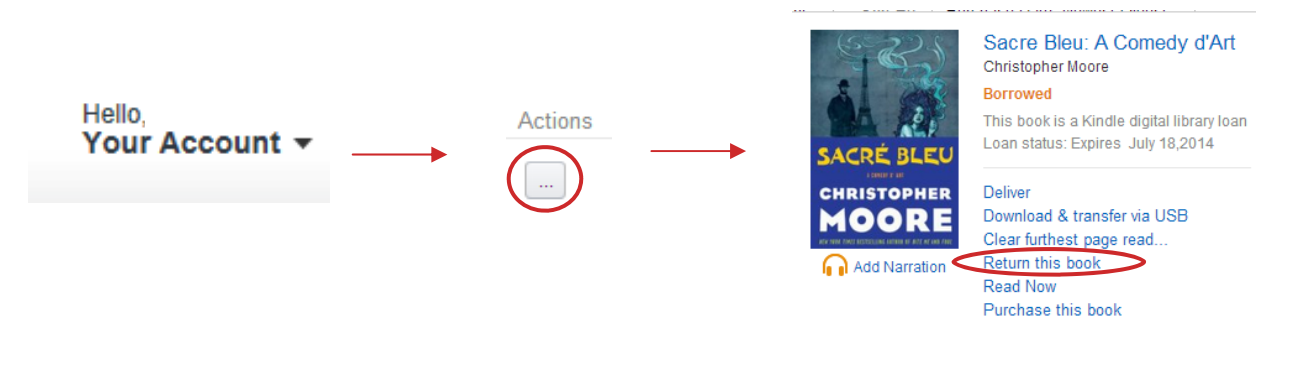

HAVE QUESTIONS? Schedule a Book a Librarian appointment! Head to our website and click on About MCPL. Under Patron Tools, click on Book a Librarian. Fill out the form and we will contact you to schedule an appointment.

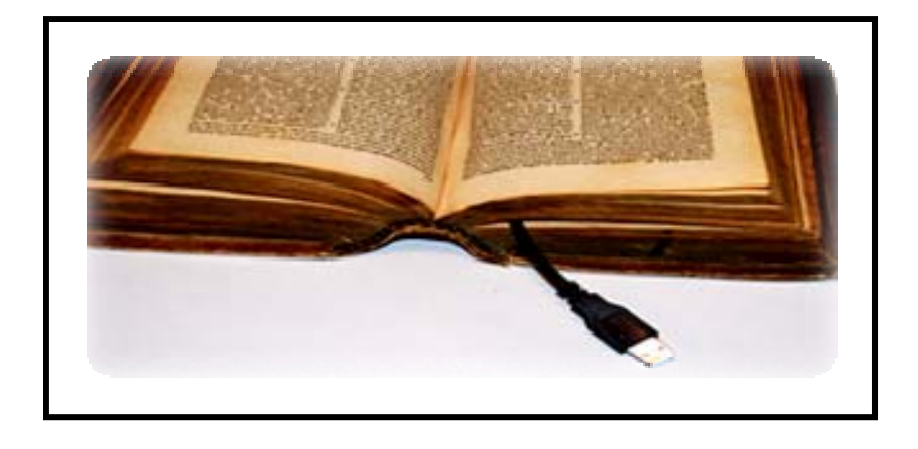

# **Transfer Books to Kindle Books via USB**

- 1. Turn on the Kindle device and access your *books* or *bookshelf* page.
- 2. Plug the device into the computer using your USB cable. Once the computer recognizes the device, a window will open. Click "Open Folder to View Files" and make note of which drive your Kindle device is connected to – e.g. E or F
- 3. Using your computer, go through the process of checking out your eBook with OverDrive.
- 4. Once you click "Get for Kindle", Amazon will open and ask you to sign in using your Amazon login information.
- 5. Click "Get Library Book" and sign in to your Amazon account. Make sure you are delivering the eBook to the correct Kindle if you have **more than one Kindle device**.
- 6. You will be prompted to open or save the file to a folder. Click "Save As" and save the file to a folder on your computer.
- 7. Click the "Save" button and the Amazon page will be displayed again. From there, you will click on "Open Folder."
- 8. A new window will appear. Look for the saved eBook, then drag this ebook to your Kindle device.
- 9. Lastly, access the *books* or *bookshelf* page on your Kindle and the eBook will appear!

# **Please contact us if you need further assistance in transferring books to your Kindle.**